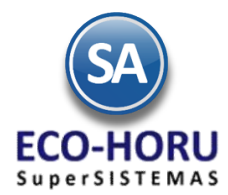

## Funcionalidad en el ERP SA

**Diagrama de Proceso**

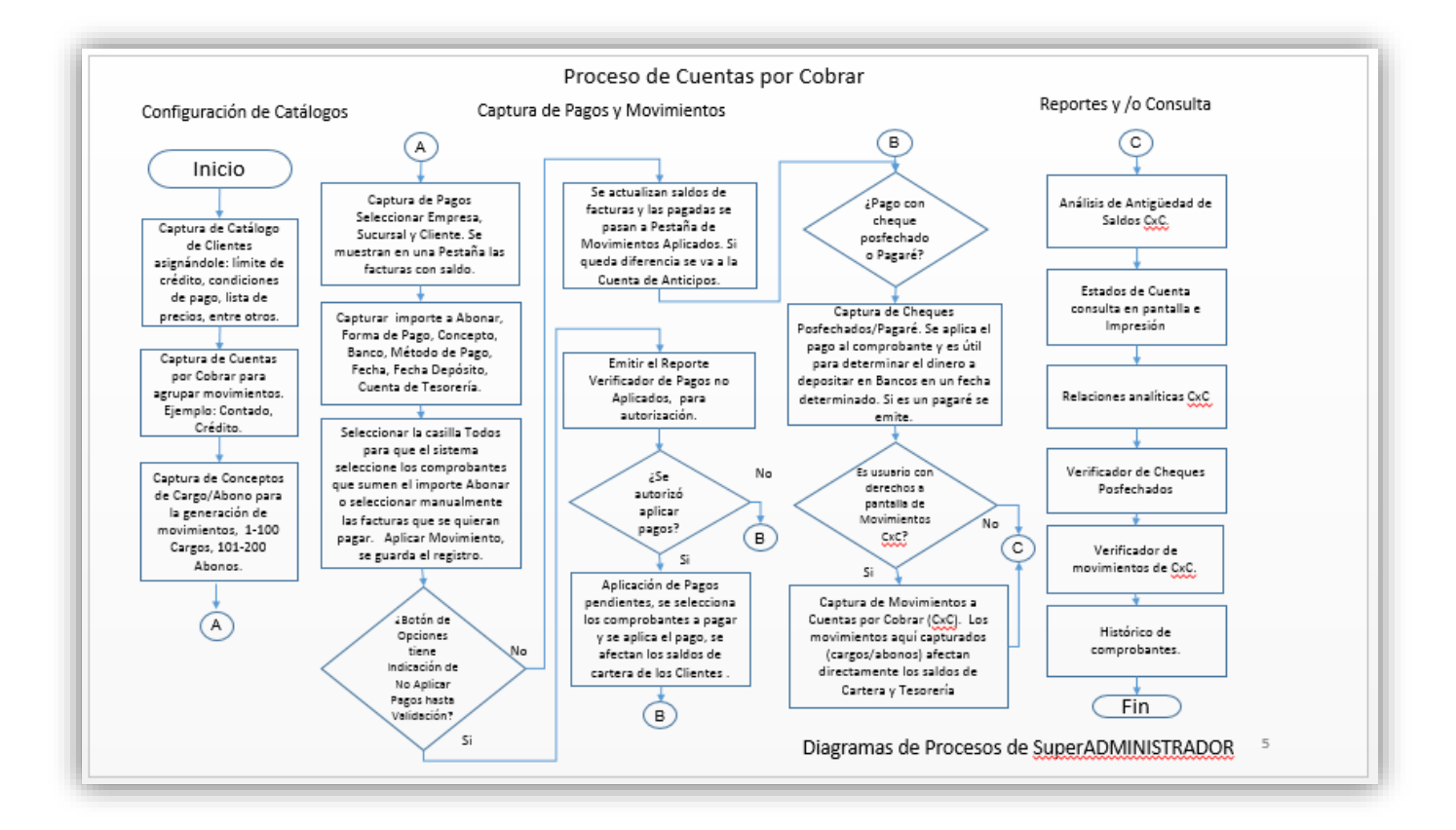

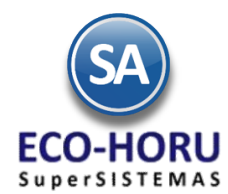

## Funcionalidad en el ERP SA

**Configuración** 

#### **3.1.1 CLIENTES/DEUDORES**

Entrar al Menú **Cuentas por Cobrar** y seleccionar la opción **Clientes/Deudores**.

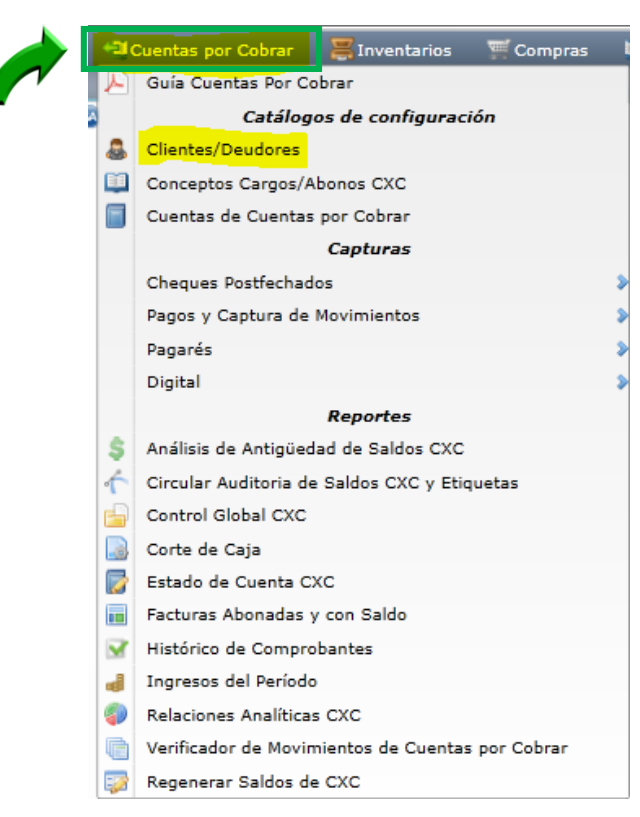

En la pantalla de esta opción para cada cliente que tenga crédito, **s**eleccionar la Pestaña **Clasificación y Tipos** y capturar el Límite de Crédito en Miles. Para suspender el crédito activar la casilla Suspender Crédito y si Aplica para pronto pago activar su casilla.

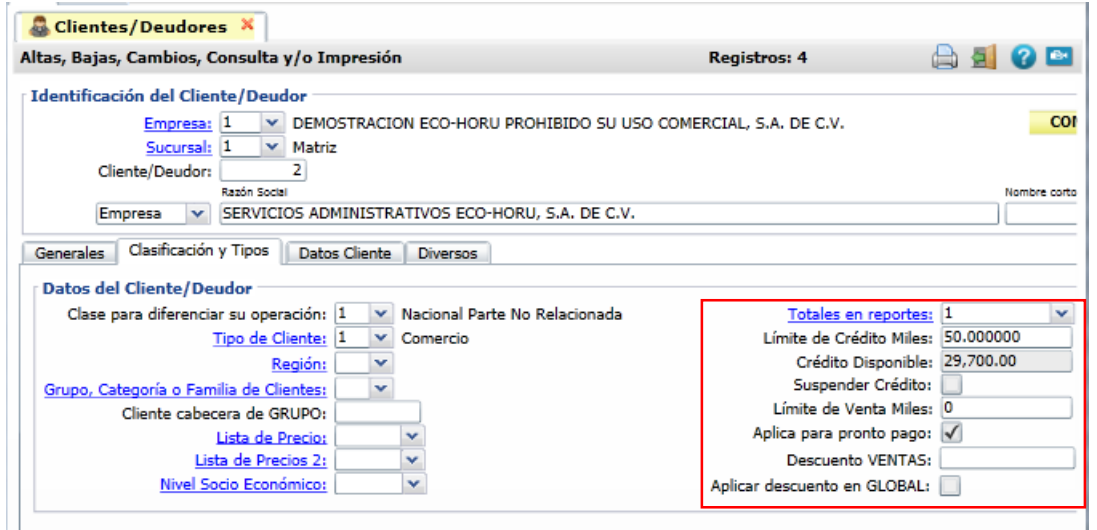

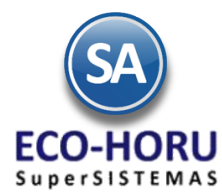

#### **3.1.2 Conceptos de Cargo/Abono**

Entrar al Menú **Cuentas por Cobrar** y seleccionar la opción **Conceptos Cargos/Abonos CXC.** 

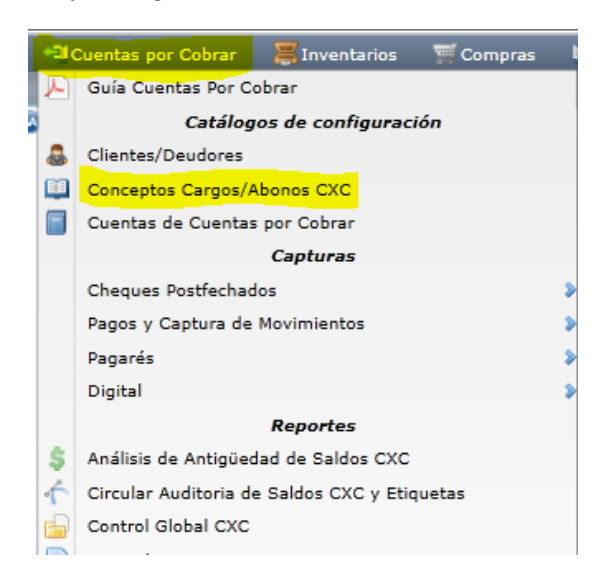

**El sistema trae predefinidos los conceptos más comunes.** Los conceptos de cargo a Cuentas por Cobrar son del 1 al 100 y los conceptos de abono son del 101 al 200.

Según los requerimientos se dan de alta los Conceptos. Se captura el Código, Nombre del Concepto, Nombre Corto y el Concepto Tipo se selecciona en la ventana.

El Concepto Tipo es el que define la operación para el sistema al aplicar los movimientos de cargo y abono a Cuentas por Cobrar, por lo que es importante seleccionarlo correctamente.

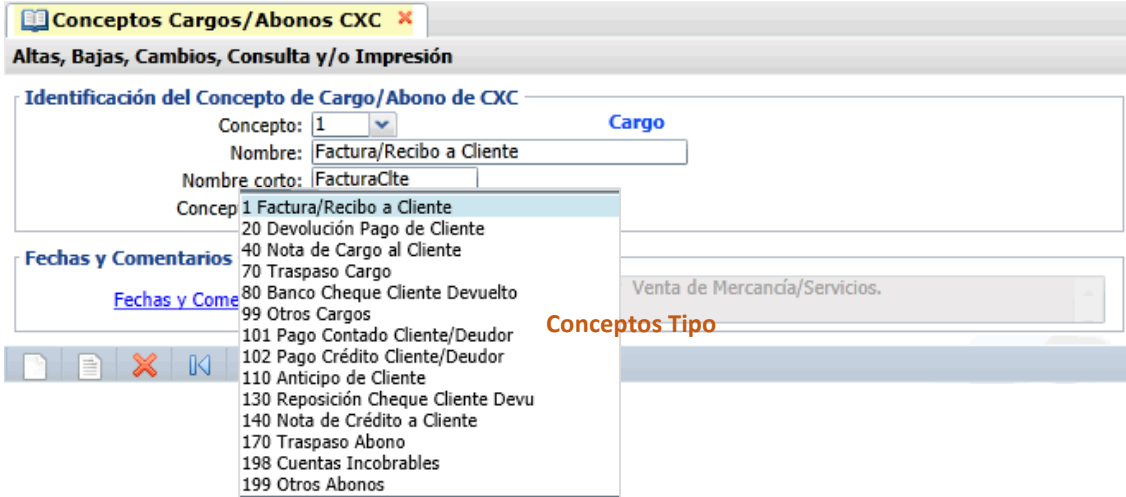

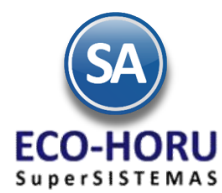

#### **3.1.3 Captura de Cuentas de Cuentas por Cobrar**

Entrar al Menú **Cuentas por Cobrar**" y seleccionar la opción **Cuentas de Cuentas por Cobrar.** 

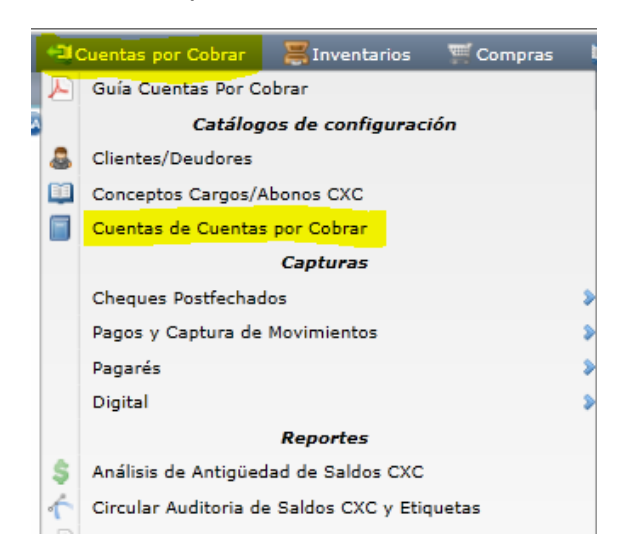

El sistema predefine las que normalmente son utilizadas y que por lo general corresponden a una Cuenta de Mayor de Contabilidad. Para dar de alta una Cuenta por Cobrar capturar el Código, Nombre y asignarle una Cuenta Tipo.

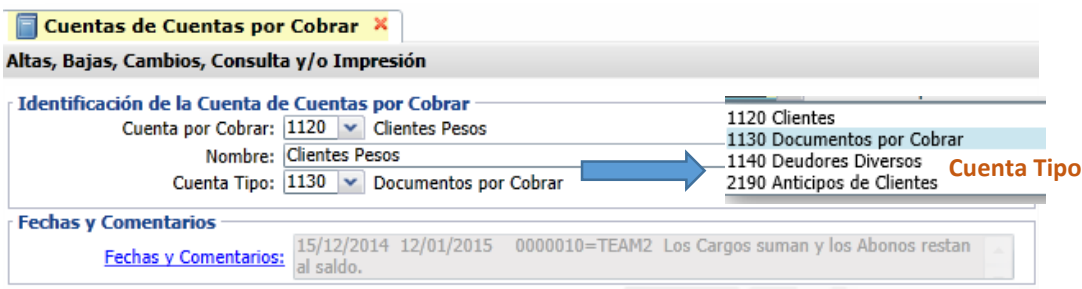

La Cuenta Tipo define la forma de operación en el sistema, por lo que es importante asignarla correctamente y son fijas.

#### **3.1.4 Configurar Tipo de Comprobante de Venta para Movimientos a Cuentas por Cobrar**

Entrar al Menú **Ventas** y seleccionar la opción **Tipos de Comprobantes de Ventas**.

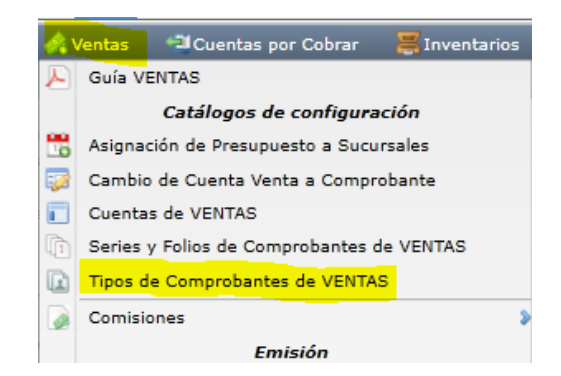

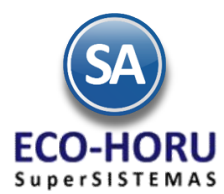

En el apartado de Movimientos cuando el comprobante corresponde a Ventas Netas se indica la Cuenta de Cuentas por Cobrar y el Concepto al que afectará al emitirse: Facturas, Notas de Cargo y Notas de Crédito. Seleccione la Cuenta y el Concepto solo en el caso de que el Comprobante se Pague/Abone en automático.

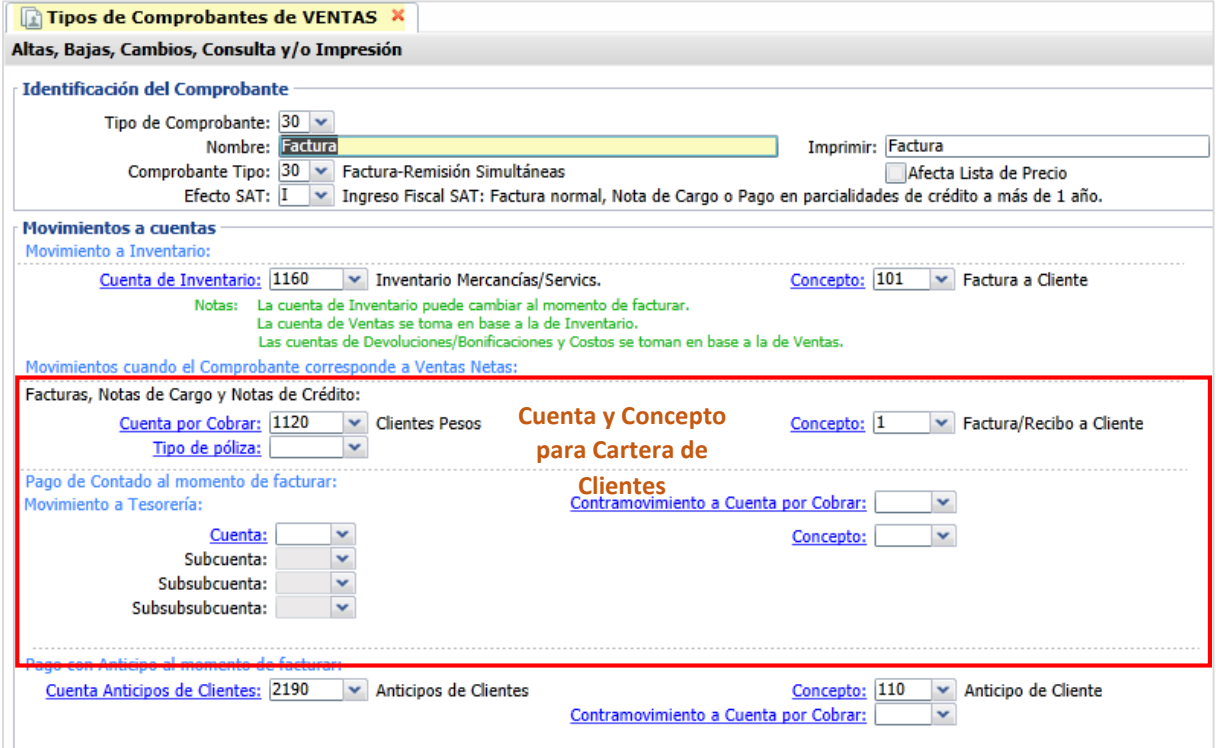

### **Captura de Pagos y Anticipos**

#### **3.2 Captura de Pagos de Clientes**

Entrar al Menú **Cuentas por Cobrar** y seleccionar la opción **Captura de Pagos a Comprobantes.**

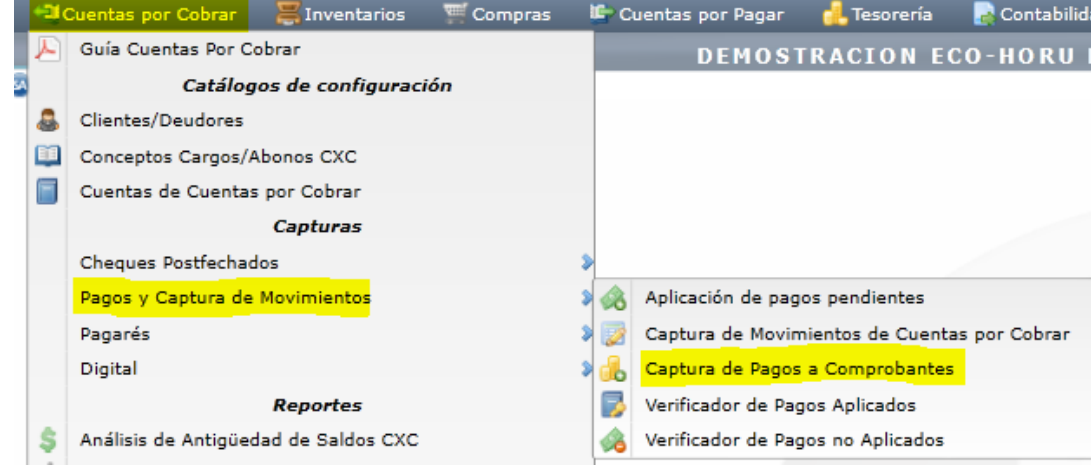

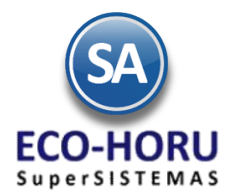

En esta opción se aplican pagos a las facturas de los Clientes que se tienen en Cuentas por Cobrar. Seleccionar Empresa, Sucursal, Cuenta de Cuentas por Cobrar (1130- Documentos a Corto Plazo) y el Cliente. Se muestran sus datos en dos Pestañas: Comprobantes con Saldo y Movimientos Aplicados.

#### **Detalle del Abono**

Capturar el Importe a Abonar, Forma de Pago, Concepto, Banco, Método de Pago, Fecha, Fecha de Depósito. Si en el botón opciones

 activó la casilla Afectar a Tesorería y Banco Obligatorio, entonces se pide la Cuenta de Tesorería a donde se ingresará el pago. Para Moneda extranjera selecciónela en la ventana y capture el Tipo de Cambio.

#### **Pestaña Comprobantes con Saldo**

Aquí se muestran los renglones de Comprobantes del Cliente con saldo: Sucursal, Serie y Folio, Fecha de Emisión, Vendedor, Plazo, Fecha de Vencimiento, Total, Saldo, Abono y Observaciones.

#### **Pago de Comprobantes**

Al inicio hay una casilla para seleccionar los Comprobantes a pagar, al seleccionarse en el campo Abono se pone el saldo del comprobante o puede entrar directamente a capturar el importe del Abono. Cada que se selecciona un Comprobante se actualizan los campos Abonado y Disponible.

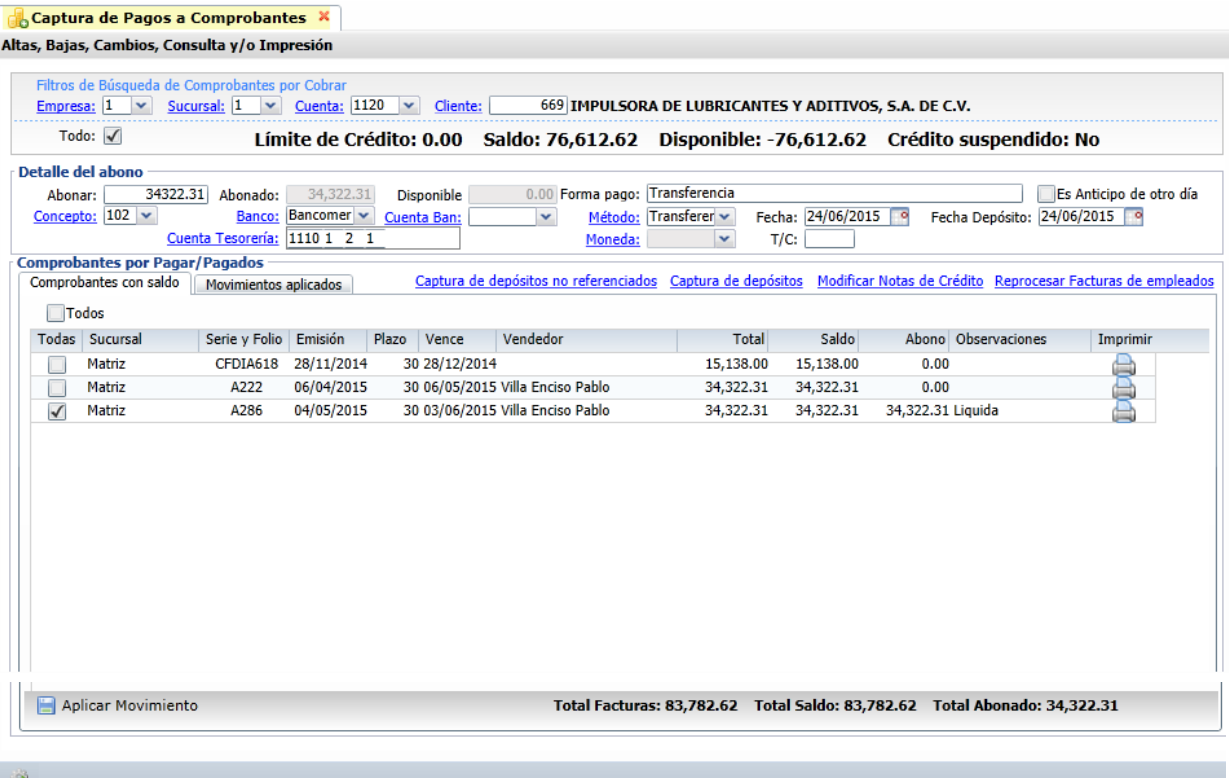

Cuando se marca la casilla Todos, marca/desmarca los comprobantes que se cubran hasta el importe capturado en el campo Abonar; si queda cantidad Disponible aplica la cantidad como Abono Parcial en el siguiente comprobante. Según el monto del abono en el campo Observaciones se pone Liquida o Abono Parcial.

### **Captura Anticipos de Clientes**

Primero configure a que Cuenta por Cobrar y a que Concepto de Abono va a afectar el Anticipo del Cliente, para ello use el icono **Otras Opciones** de la barra de botones  $\mathbb{R}$ , el sistema presenta la siguiente ventana:

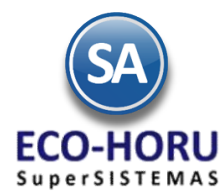

Cliente.

# Proceso de Cuentas por Cobrar

Seleccionar Cuenta de Anticipos de Clientes, ejemplo: 2190 Anticipos de Clientes y el Concepto de Abono, ejemplo: 110=Anticipo de

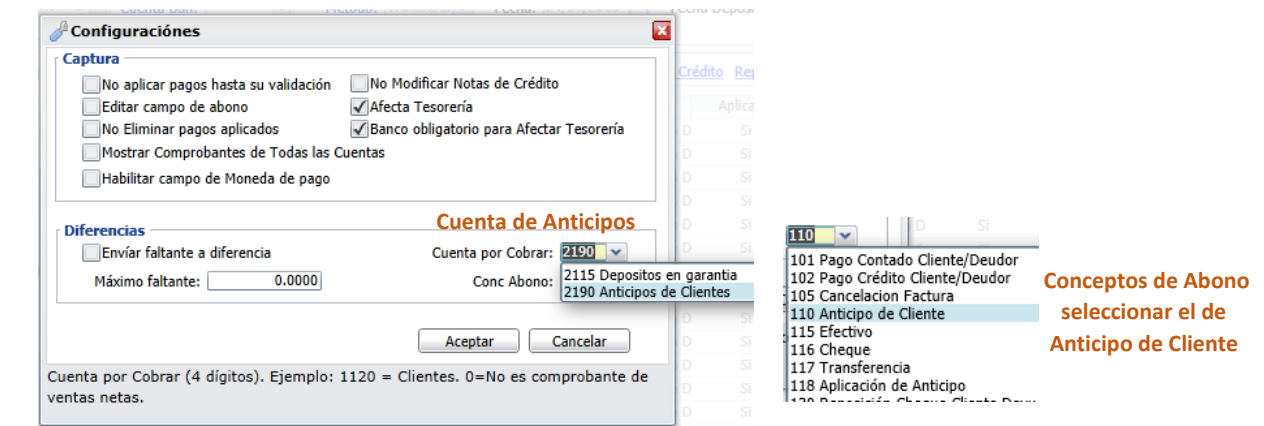

La captura de Anticipos se realiza en esta misma pantalla, capturar en Abonar el importe del Anticipo y los demás datos del Detalle del Abono. En caso de que se tengan Comprobantes con saldo no se seleccionan y al Aplicar Movimiento el sistema envía un mensaje de que se va a enviar el importe capturado en Abonar a la Cuenta de Anticipos. Si se efectúan pagos y quedan diferencias si esta activada la casilla Enviar faltante a diferencia también se envían a esta Cuenta.

#### **Aplicar Pagos**

Para aplicar los Pagos o Anticipos se presiona el icono  $\Box$  Aplicar Movimiento y se generan los movimientos para afectar la cartera de Cuentas por Cobrar y a la Cuenta de Tesorería. Los Comprobantes ya liquidados se pasan a la pestaña de Movimientos Aplicados o se les actualiza el saldo y en Observaciones se le pone la leyenda Parcial. Si es un Anticipo se envía el mensaje y presionar Aceptar.

#### **No aplicar pagos hasta su validación**

Configure el sistema para que no aplique los pagos realizados en la Captura a Pagos de Comprobantes hasta su posterior validación. Para ello haga clic en el botón de la barra de botones y active la opción "No aplicar pagos hasta su validación". Al llevar a cabo esto los pagos realizados no afectarán directamente la cartera de Clientes, hasta que se revisen y posteriormente se apliquen. De esta manera el proceso de aplicación de Pagos se realiza en dos pasos: captura sin aplicar cartera y aplicación en cartera.

#### **Pestaña de Movimientos Aplicados**

En esta pestaña el sistema muestra los movimientos ya aplicados del Proveedor. En estos iconos se se podrá imprimir o eliminar**.** 

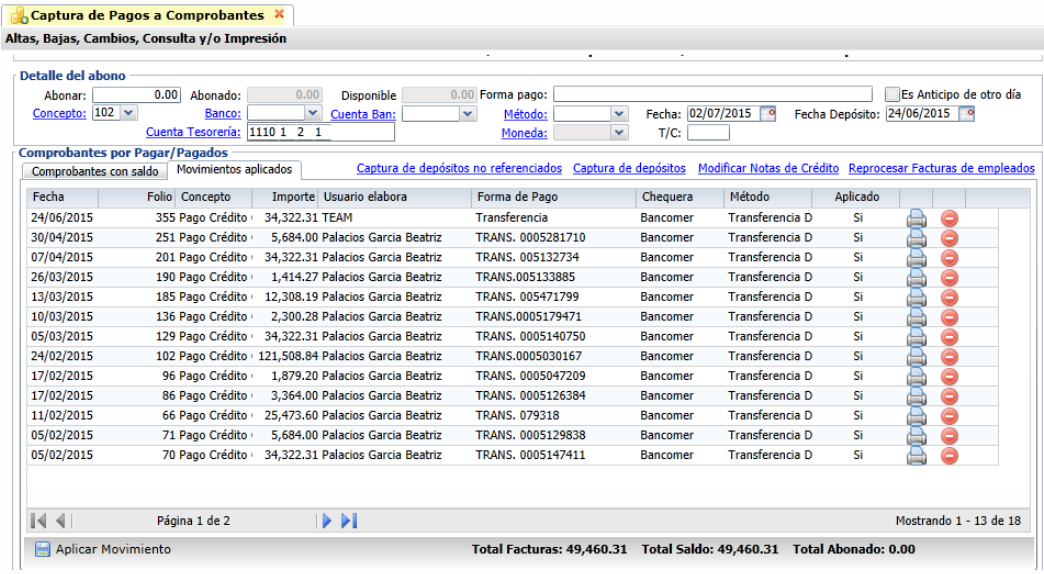

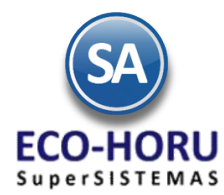

Para ver el detalle de un pago o anticipo aplicado al Cliente haga doble clic en el registro deseado, se presenta una ventana con el detalle.

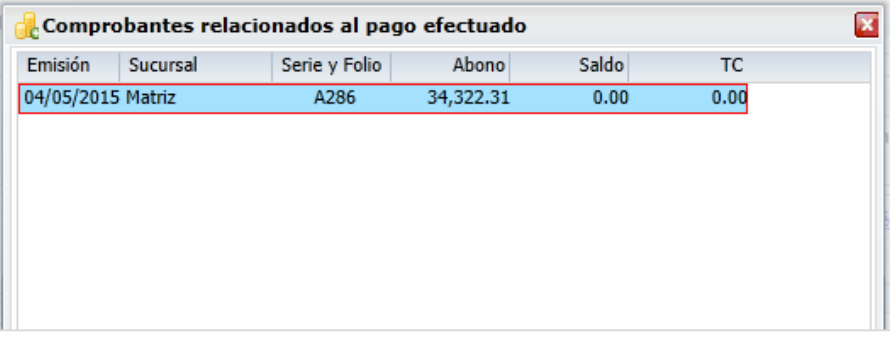

#### **3.3.1 Verificador de Pagos No Aplicados**

Entrar al Menú **Cuentas por Cobrar** y seleccionar la opción **Pagos y Captura de Movimientos**, se abre un submenú, entrar a la opción **Verificador de Pagos no Aplicados.**

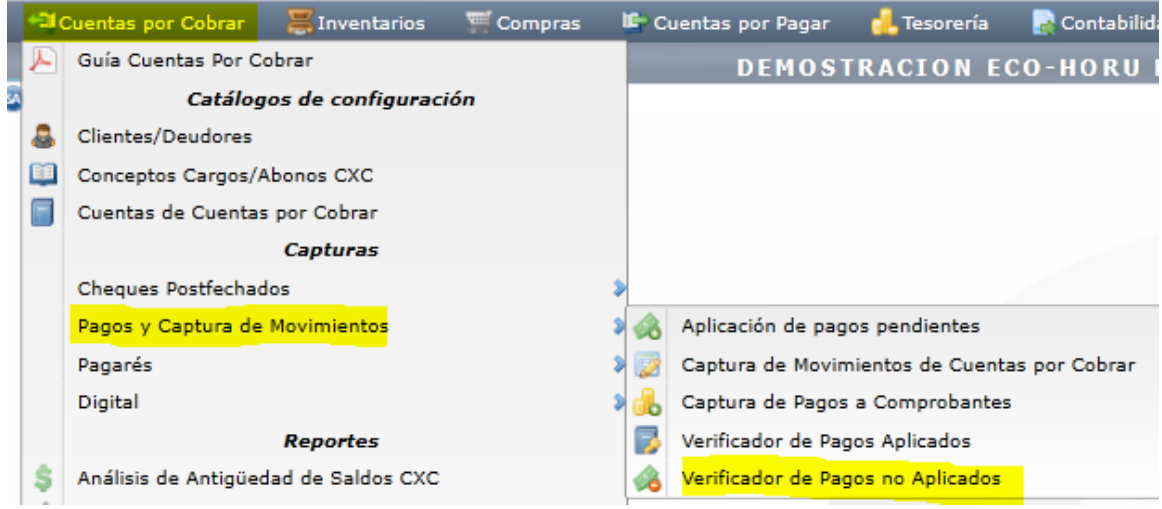

Se muestran las Opciones de Reporte y Filtros de Datos. Seleccione el rango de Fechas y demas opciones.

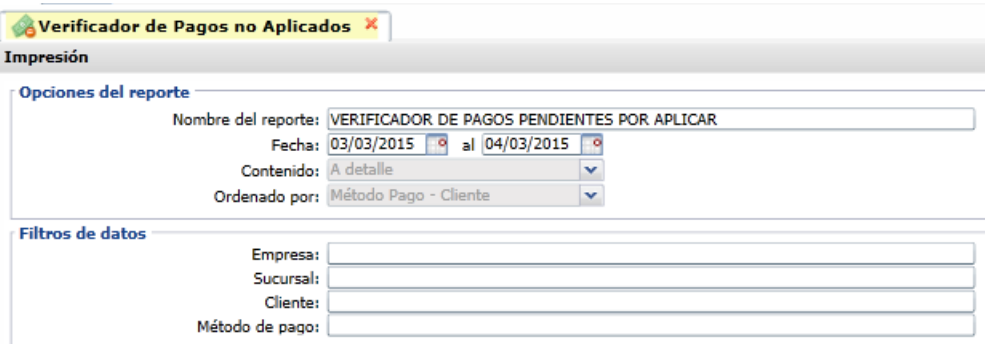

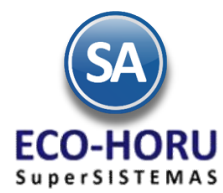

 $\overline{1}$  $\overline{\mathbf{1}}$  $\overline{1}$ 

# Proceso de Cuentas por Cobrar

El tipo de reporte se muestra acontinuación.

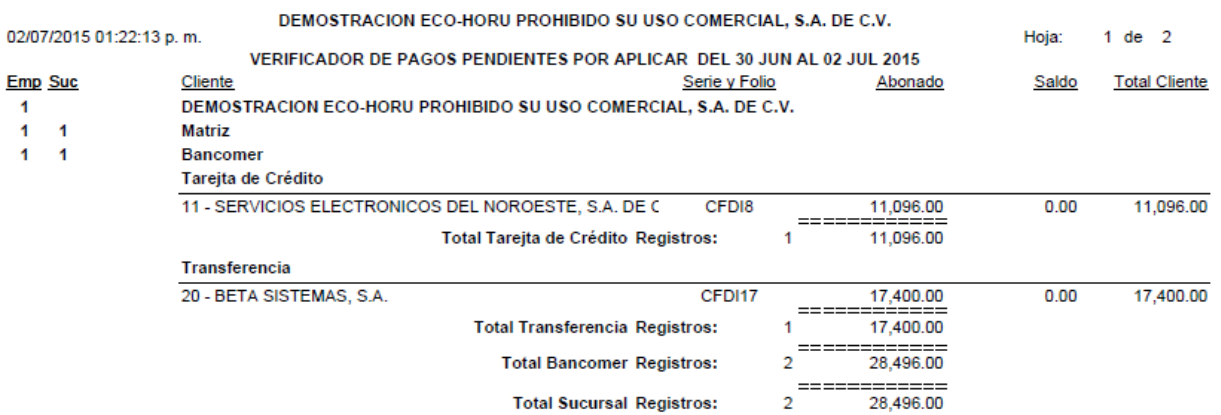

### **3.3.2 Aplicación de Pagos pendientes**

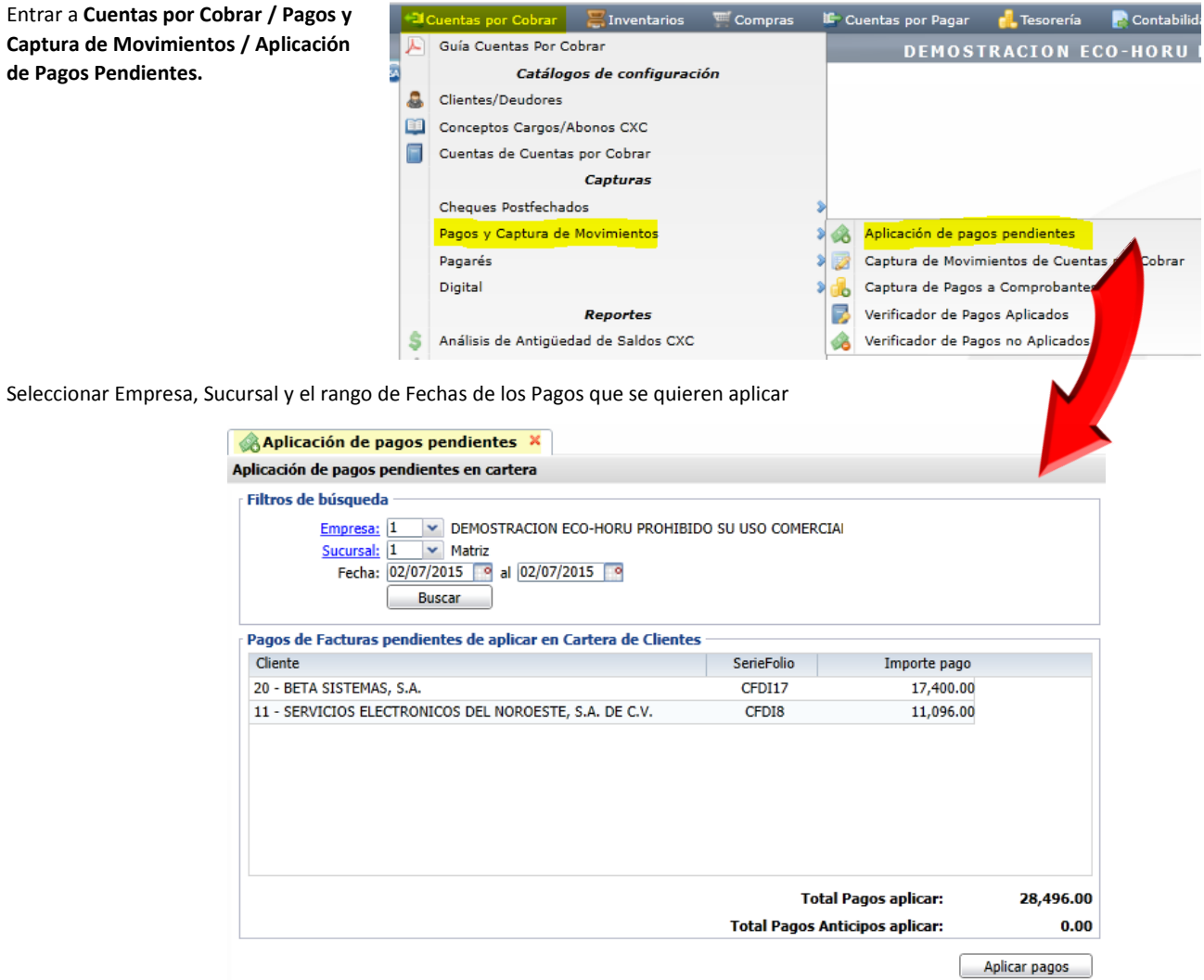

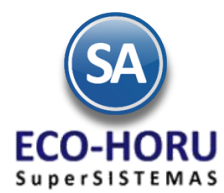

Aplicar pagos

Se muestran en pantalla los Pagos de Facturas pendientes de aplicar en la Cartera de Clientes. Seleccionar el icono

y se afectan los saldos de Cartera de Clientes y Cuentas de Tesorería.

### **Cheques Posfechados**

#### **3.4 Captura de Cheques Posfechados/Pagares**

Entrar al Menú **Cuentas por Cobrar** y seleccionar la opción **Cheques Posfechados / Captura de Cheques Posfechados y/o Pagarés.** 

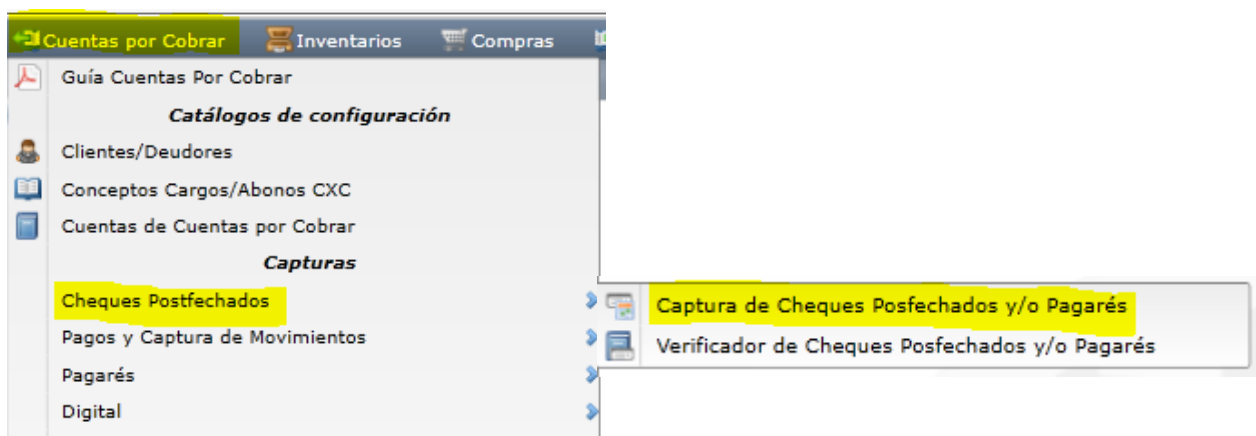

Seleccionar Empresa, Sucursal, se asigna el Folio consecutivo. Capturar el Cliente, el Tipo, Banco, Cheque/Pagaré, Importe y la Fecha de Aplicación. En el apartado Relación de Facturas que se abonarán o saldarán con el cheque, capturar Serie y Folio y se presentan los datos del comprobante: Fecha de Emisión, Total Original y Saldo, capturar en Abonar el Importe que se pagará a esa factura.

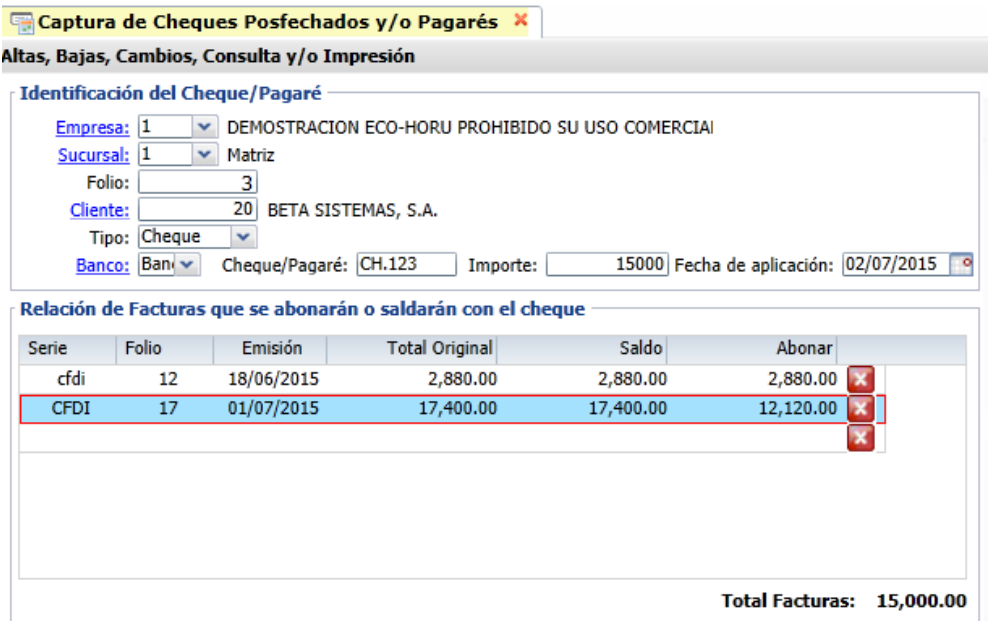

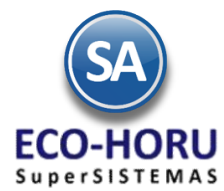

El reporte con Folio que se imprime se muestra a continuación.

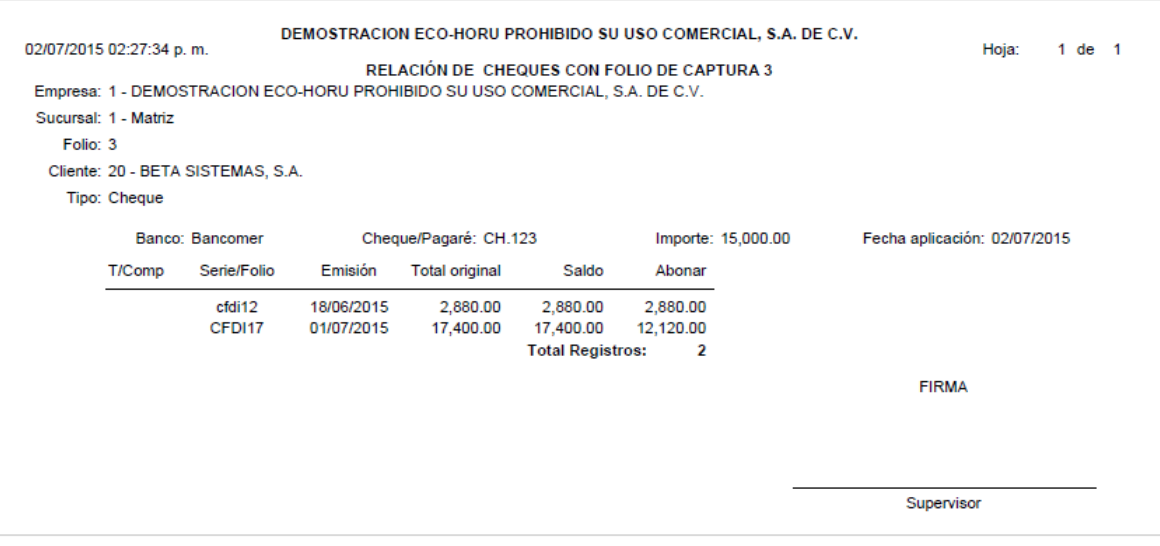

#### **3.5 Captura de Movimientos de Cuentas por Cobrar**

**Entrar a Cuentas por Cobrar / Pagos y Captura de Movimientos /Captura de Movimientos de Cuentas por Cobrar.**

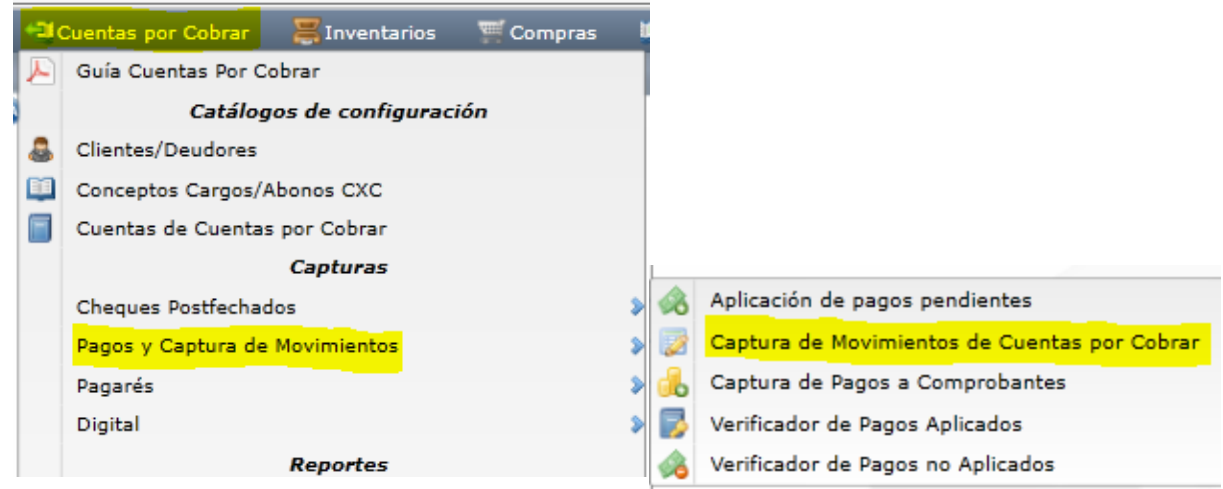

Esta opción es el núcleo central del Módulo, aquí se encuentran todos los movimientos a Cuentas por Cobrar; tanto los movimientos generados automáticamente al Emitir Comprobantes de Ventas como los movimientos capturados manualmente.

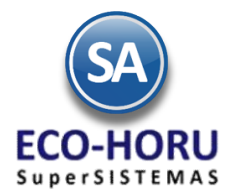

En la pantalla de Captura de Movimientos de Cuentas por Cobrar que se muestra: Seleccionar Empresa, Sucursal, Tipo de Póliza, Fecha de Póliza, capturar el Número si ya existe el documento o el sistema asigna el consecutivo siguiente.

En los renglones de Movimientos capturar Cuenta, Concepto, Cliente, Serie y Folio del Comprobante. Si existe el Comprobante se presentan los datos de Importe y Fecha de Vencimiento. En el campo Imp.Com. capturar el importe que se aplicará al Comprobante dependendo del Concepto. Dependiendo del tipo de movimiento que se este capturando se introducen los datos correspondientes.

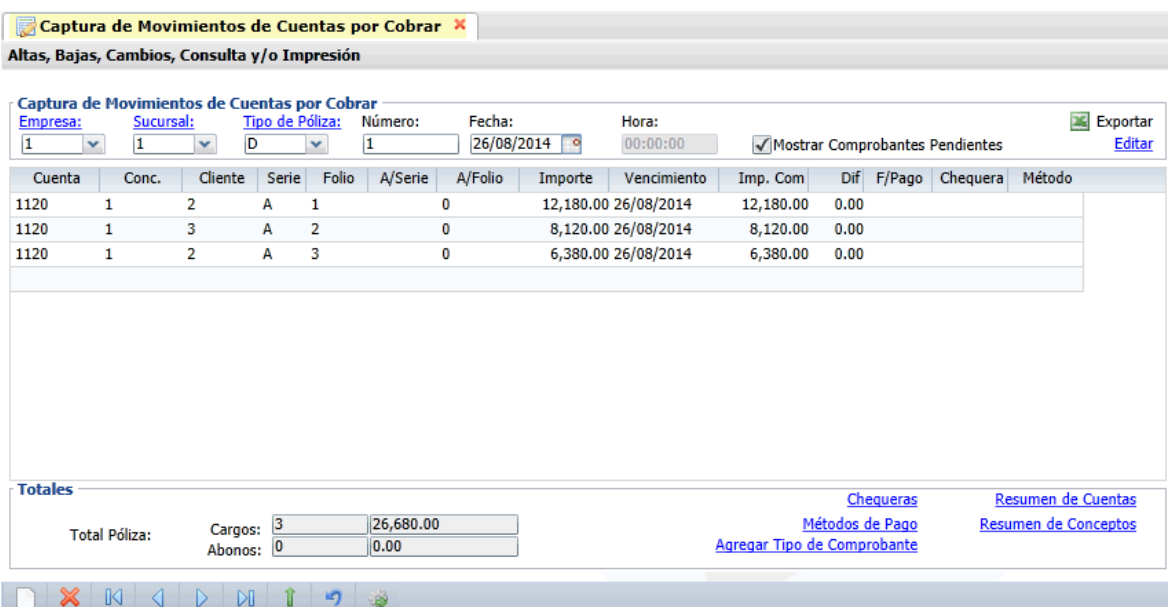

Es recomendable que las modificaciones a los movimientos generados automáticamente a Cuentas por Cobrar en otros procesos, solo tengan derecho de acceso el Supervisor del Sistema y Usuarios expertos. Cualquier modificación que se realice aquí afecta directamente a Cuentas por Cobrar.

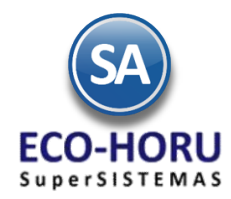

### **Reportes**

#### **3.6.1 Análisis de Antigüedad de Saldos**

**Entrar a Cuentas por Cobrar / Análisis de Antigüedad de Saldos.**

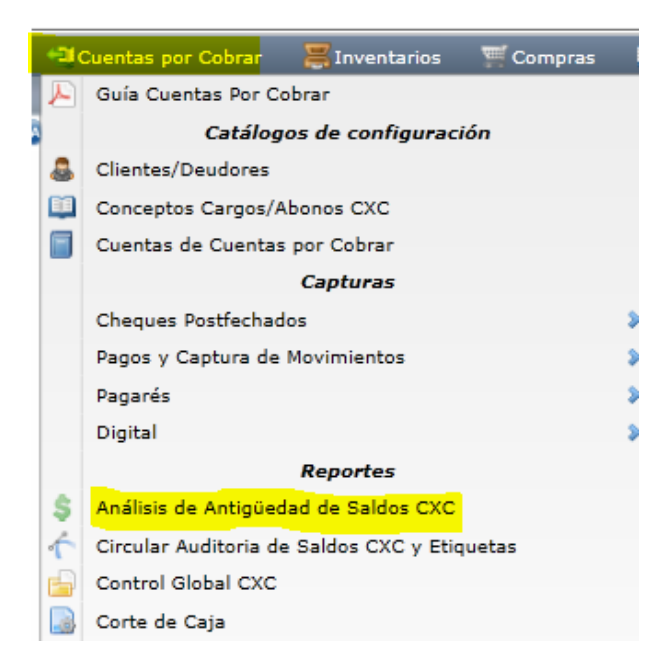

En Fecha al indicar la fecha a la cual se mostrarán la Antigüedad de Saldos. Se muestran Opciones de Reporte y Filtros de Datos con permiten obtener múltiples reportes con diferente contenido y ordenamiento.

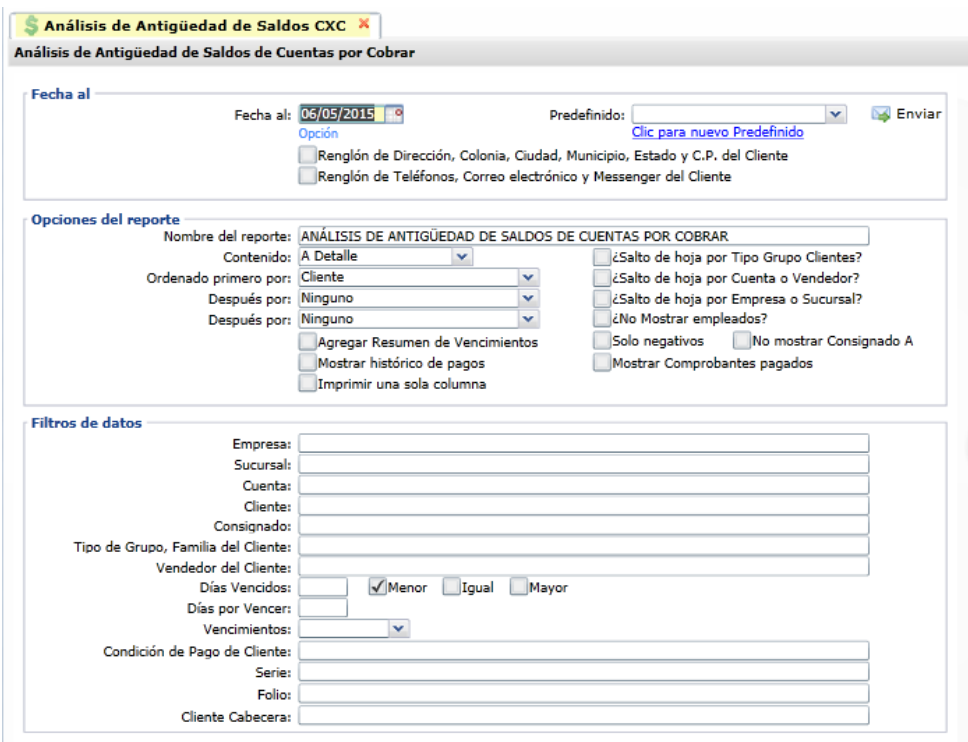

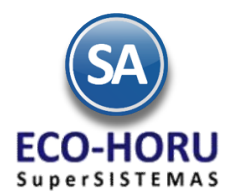

Un ejemplo de este reporte se muestra a continuación.

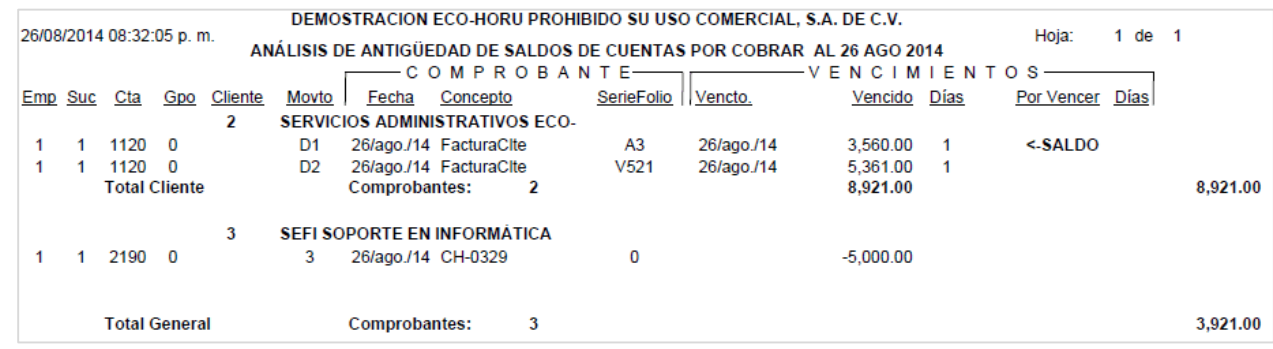

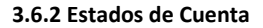

**Entrar al Menú Cuentas por Cobrar / Estado de Cuenta CXC.** 

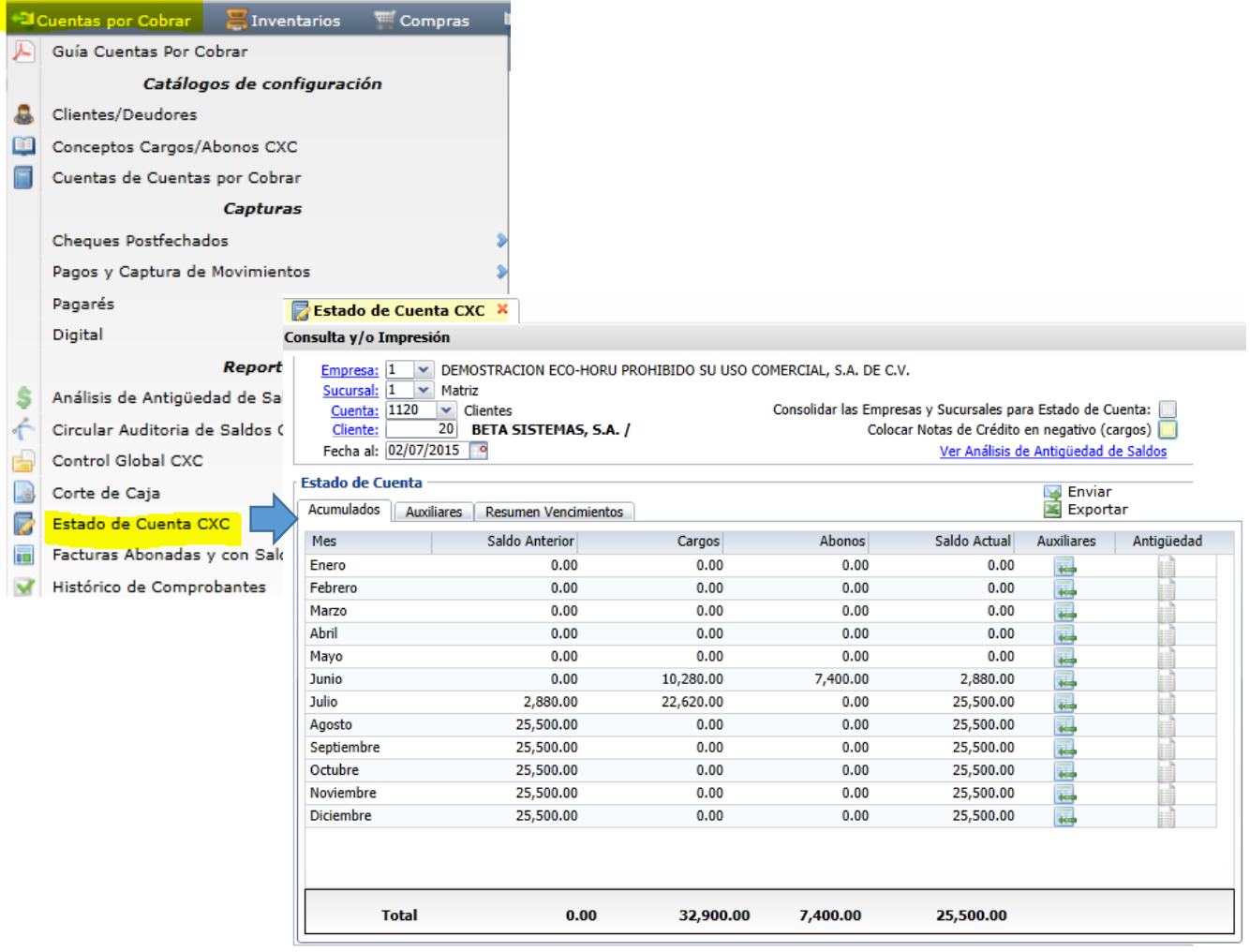

Seleccionar Empresa, Sucursal, Cuenta de Cuentas por Cobrar y Cliente. En esta opción se muestra el Estado de Cuenta del Cliente seleccionado en la Cuenta de Cuentas por Cobrar. En pantalla se muestran tres pestañas:, Acumulados Mensuales, Auxiliares por mes y Resumen de Vencimientos. Se puede consultar por pantalla, imprimir reporte, enviar por correo o exportar a Excel.

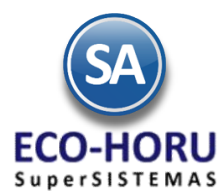

#### **Estado de Cuenta de Anticipos**

Para conocer los Anticipos que tiene un Cliente, indique aquí la Cuenta de Anticipos de Clientes, ejemplo 2190 y el Código del Cliente.

Un ejemplo de este reporte se muestra a continuación.

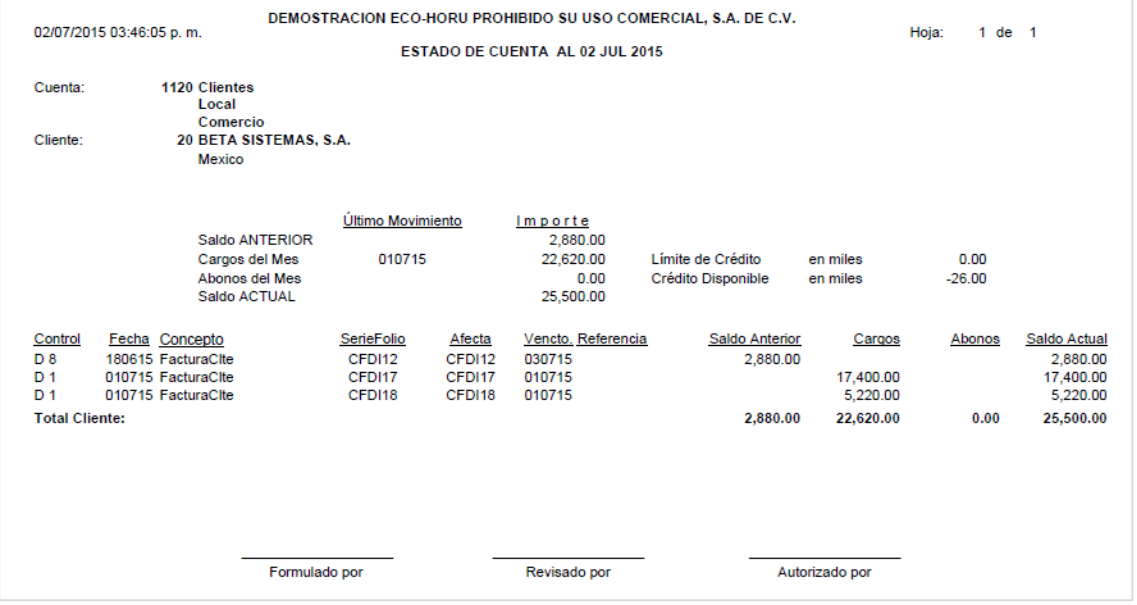

**En la Pestaña de Acumulados al hacer doble clic en el renglón de un Mes o seleccionar el icono de Auxiliares se presentan la pantalla de Auxiliares de ese mes como se muestra a continuación.**

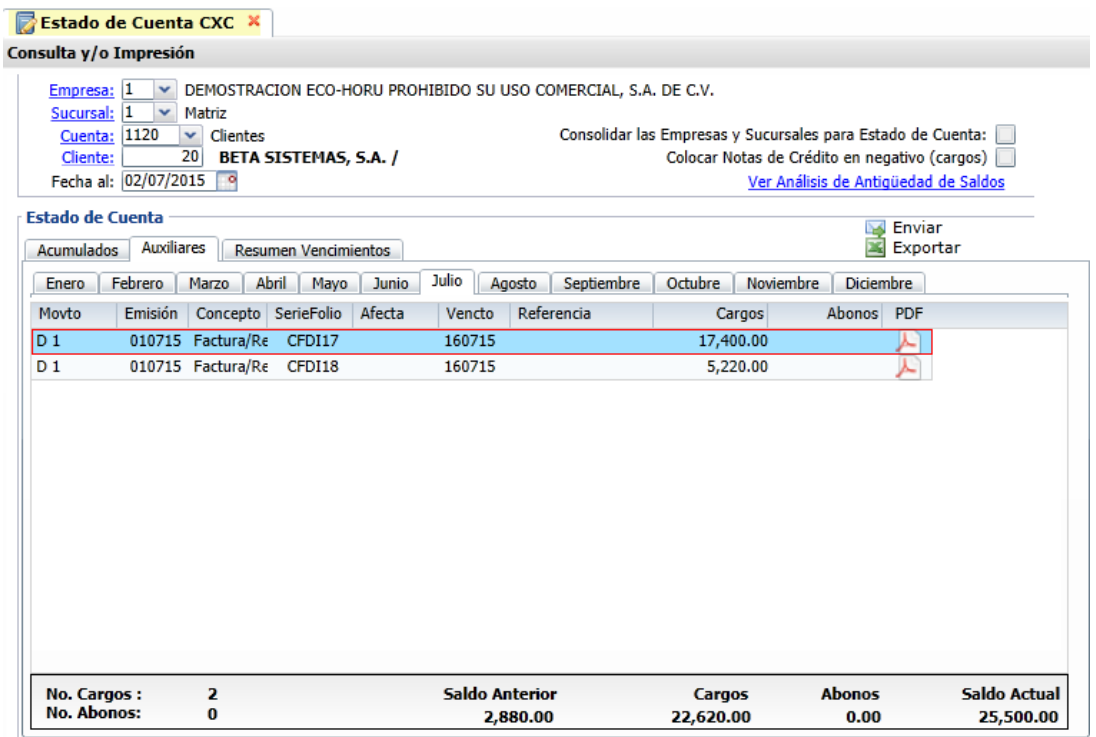

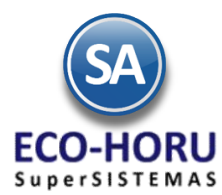

### **3.6.3 Relaciones Analíticas**

Entrar **Cuentas por Cobrar / Relaciones Analíticas CXC.** 

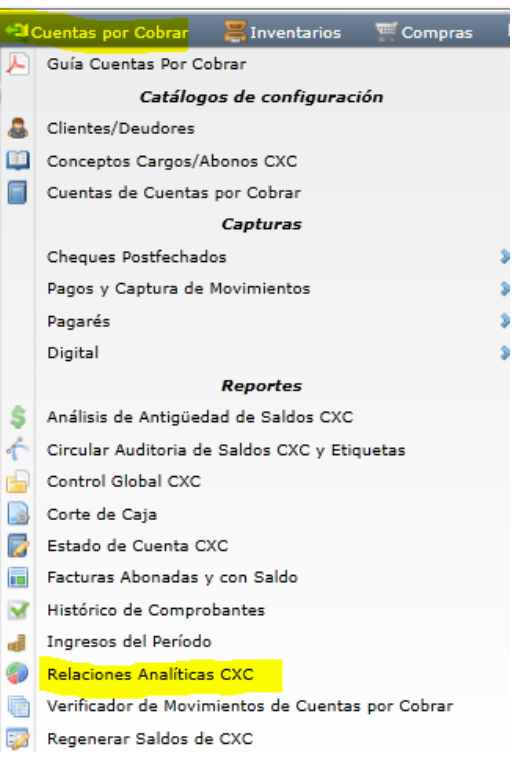

Se muestran las siguientes Opciones de Reporte y Filtros de datos.

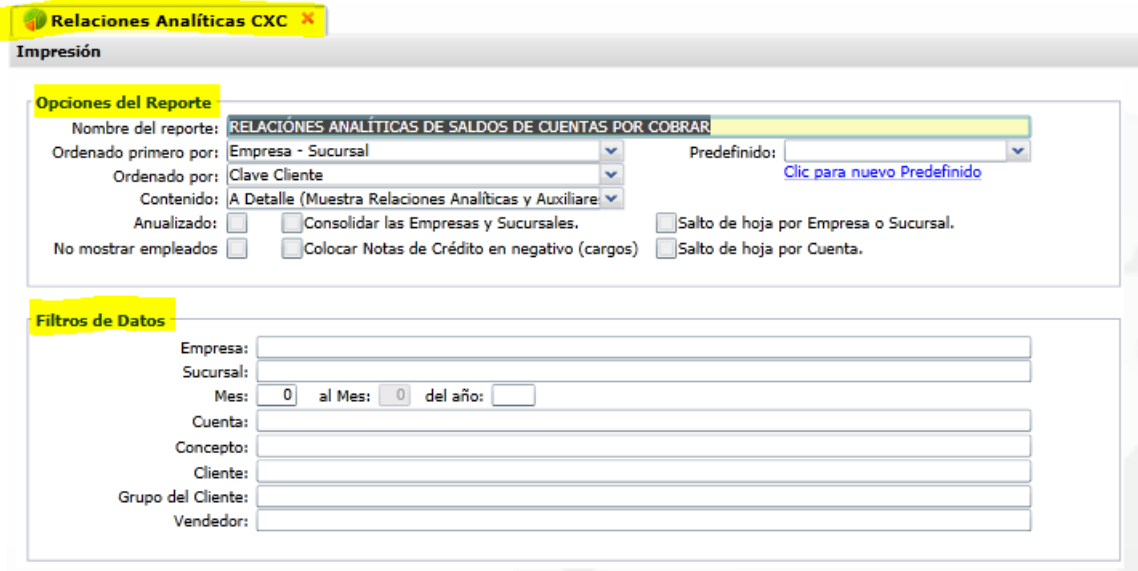

Seleccionar Empresa, Sucursal y Mes y Año del reporte.

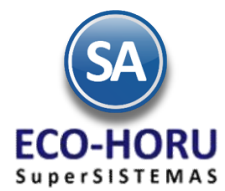

Se muestra el tipo de reporte a continuación.

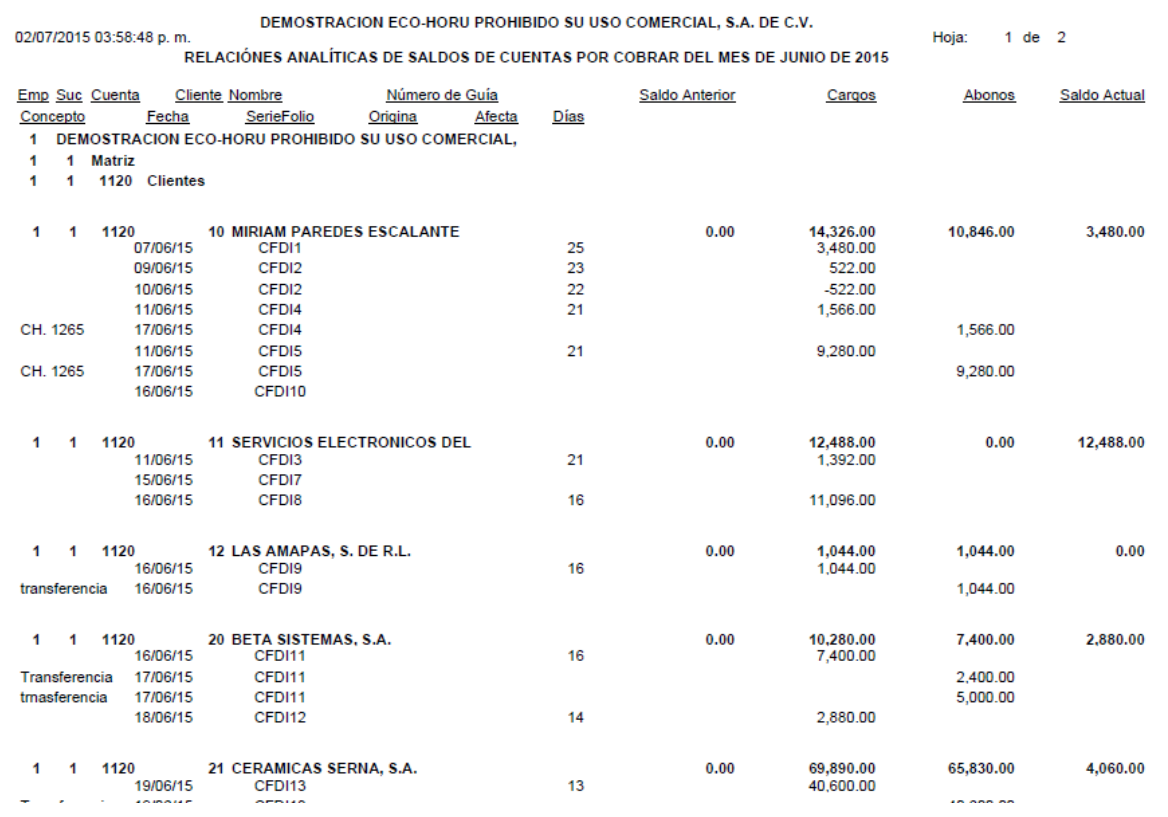

Si se activa la casilla Anualizado que se localiza en las Opciones de Reporte, se obtiene un concentrado anual.

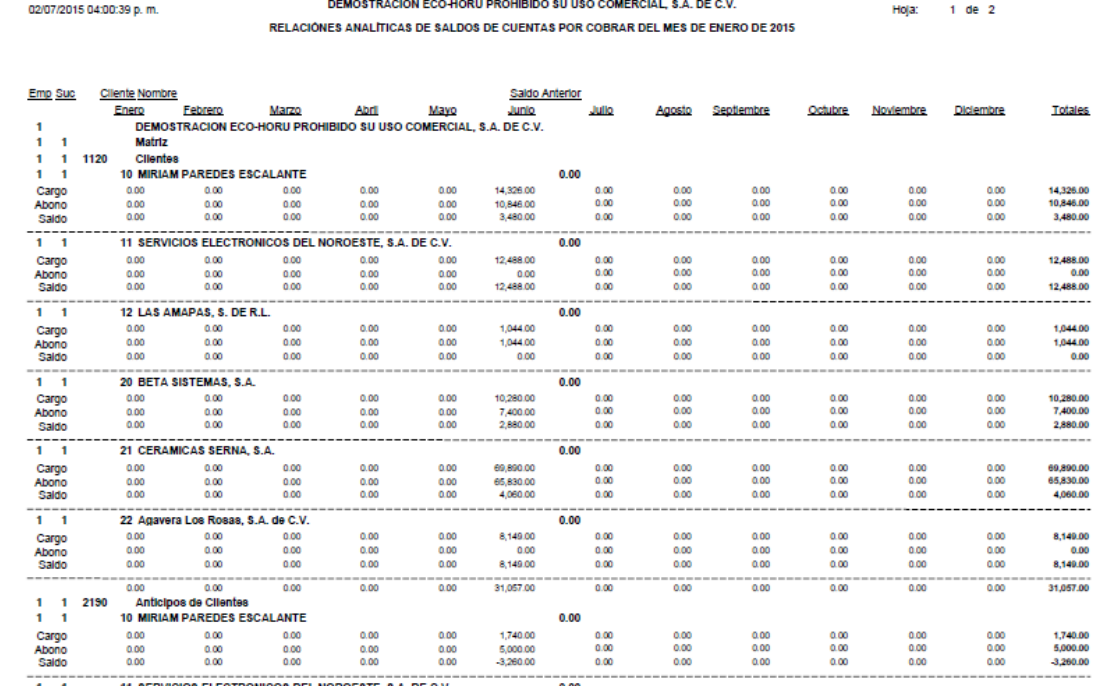

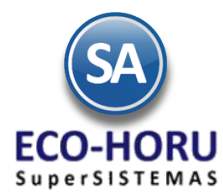

### **3.6.4 Verificador de Cheques Posfechados**

Entrar a **Cuentas por Cobrar / Cheques Postfechados/Verificador de Cheques Posfechados y/o Pagarés.**

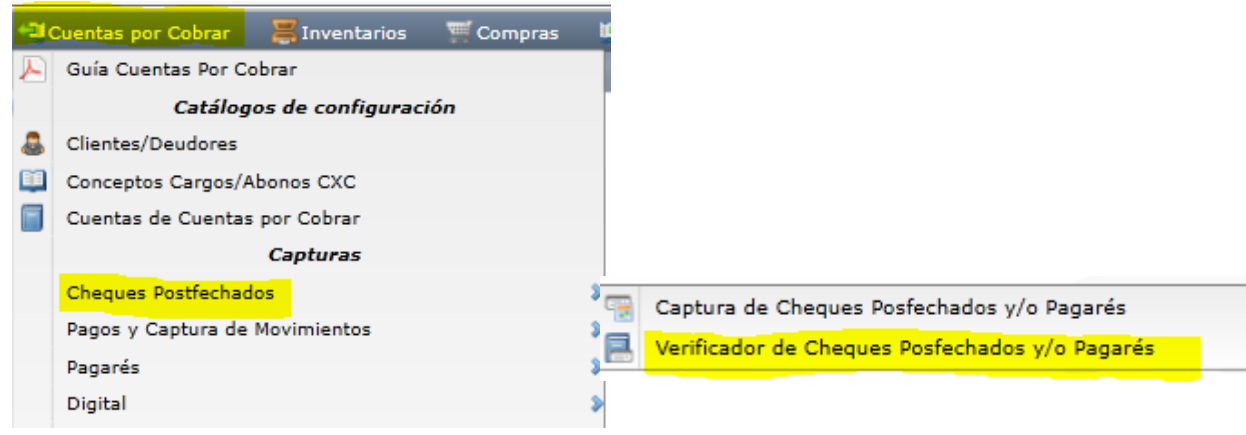

Se muestran Opciones de Reporte y Filtros de Datos. Capture el rango de Fechas. En los Filtros e Datos al estar posicionado en un campo y dar F2 se activa la busqueda por una parte del nombre. Si son varios valores en el Filtro de Datos separarlos con coma (,).

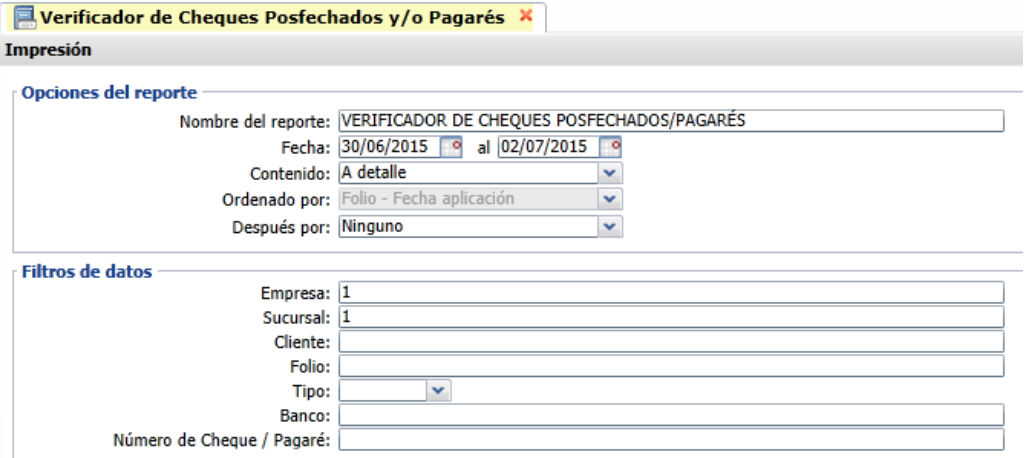

Un ejemplo de este reporte se muestra a continuación.

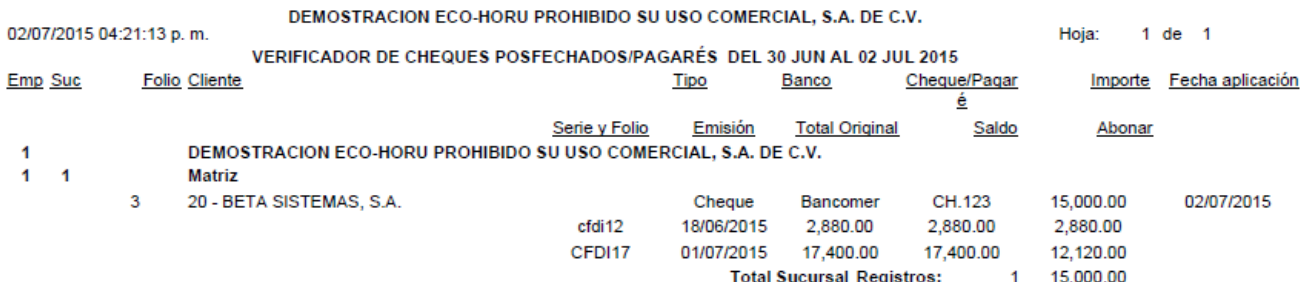

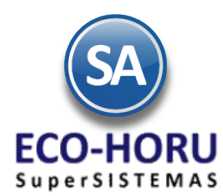

### **3.6.5 Verificador de los Movimientos de Cuentas por Cobrar**

Entrar a **Cuentas por Cobrar / Verificador de Movimientos de Cuentas por Cobrar.** 

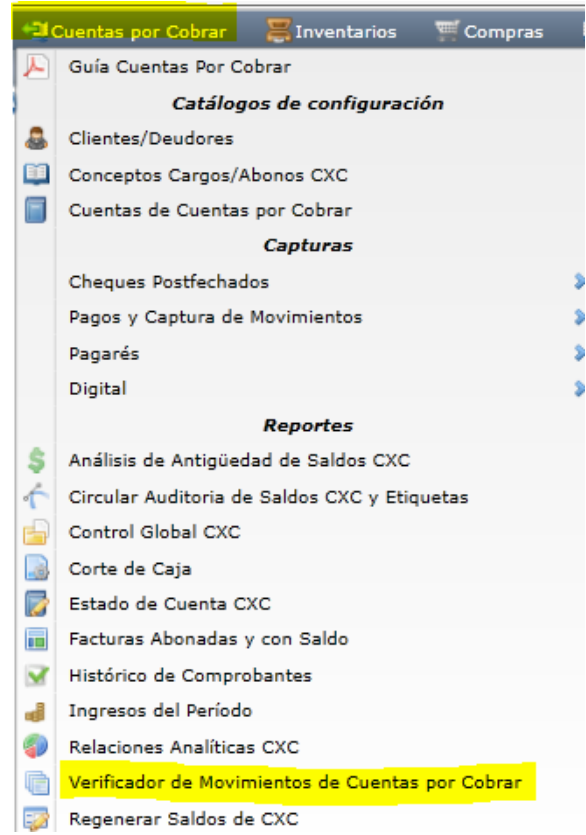

En esta pantalla se tienen opciones para el Nombre del Reporte, el rango de Fechas, el contenido, ordenamiento y Filtros de Datos.

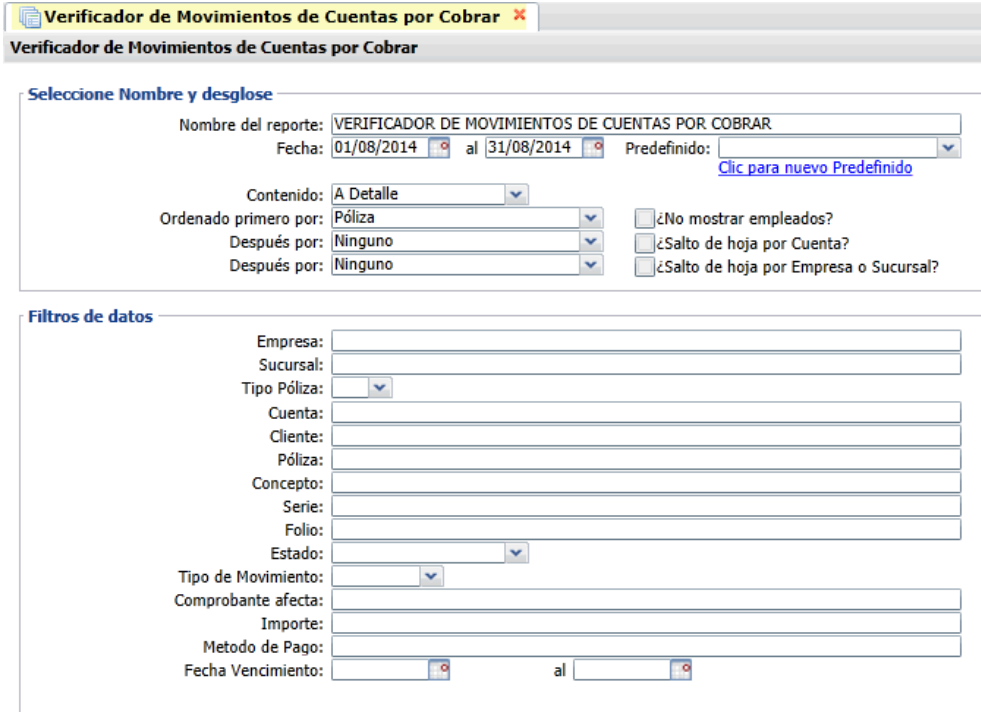

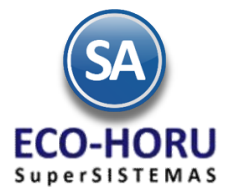

El reporte que se emite se muestra a continuación.

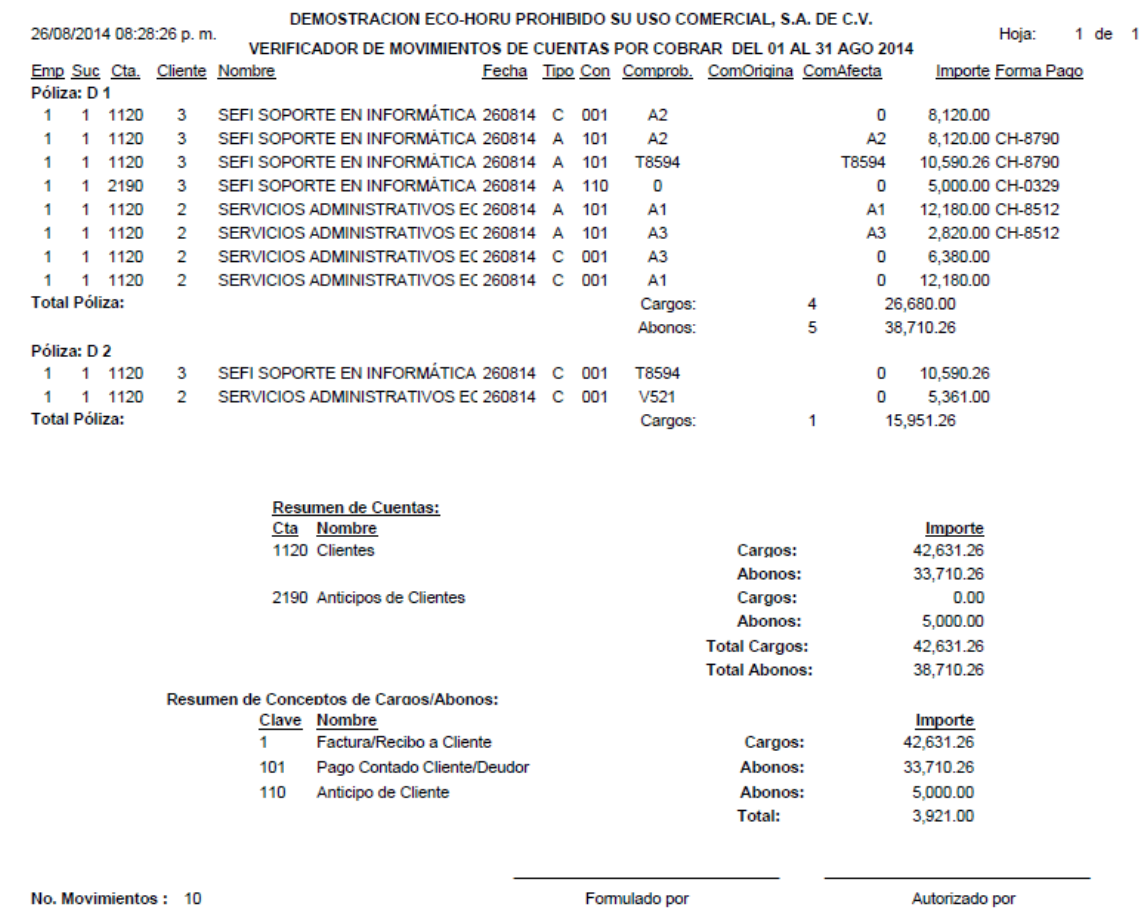

### **3.6.6 Histórico de Comprobantes**

Entrar a **Cuentas por Cobrar / Histórico de Comprobantes.**

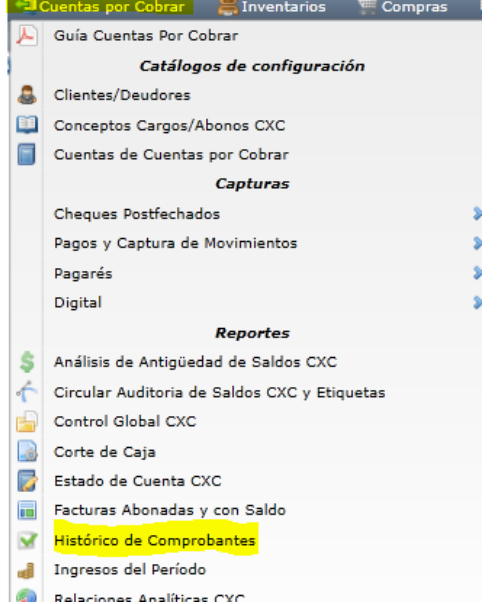

<u> Linda a Carl Communication and the Carl Communication and the Carl Communication and the Carl Communication and</u>

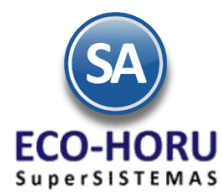

Este reporte es de gran utillidad para ver un histórico de todos los movimientos que ha tenido un Cliente. Seleccionar el rango de Fechas y los Filtros de busqueda deseados.

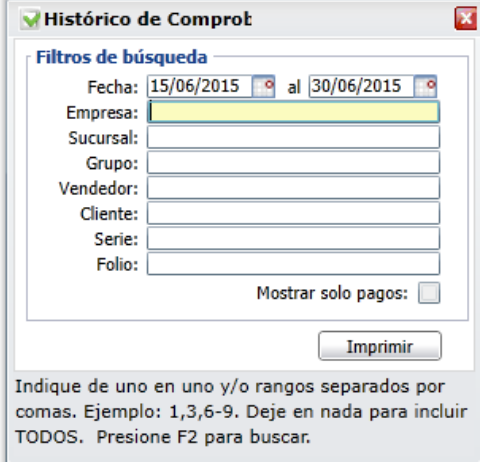

Un ejemplo de este reporte se muestra a continuación.

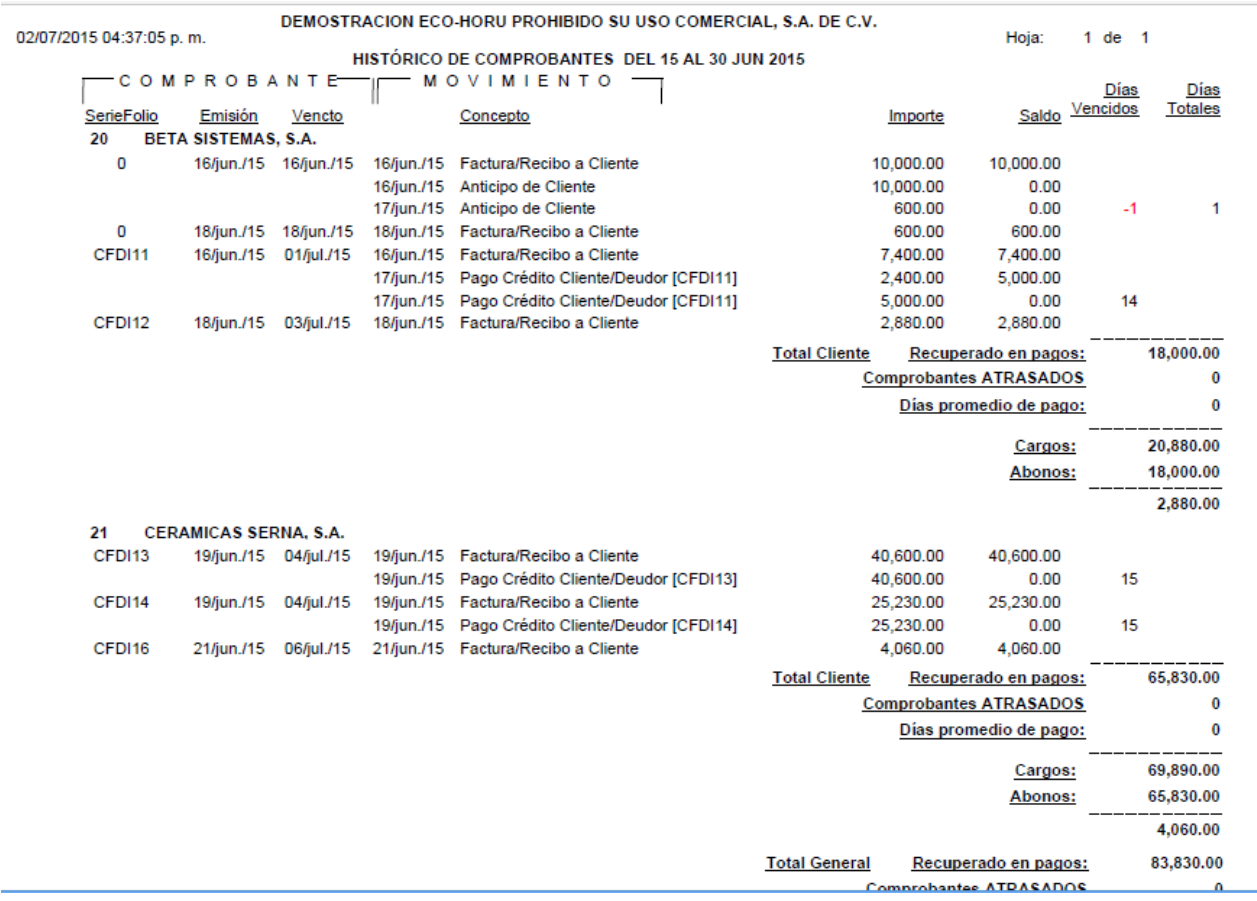